## Configuración de la clonación de direcciones MAC en los modelos RV110W, RV120W y RV220W

## **Objetivos**

La dirección MAC de un dispositivo se puede establecer en la misma dirección MAC de un ordenador al que está conectado. Esto se denomina clonación de direcciones MAC. Esto puede resultar útil si el distribuidor de servicios de Internet (ISP) bloqueó la conexión a Internet con la dirección MAC del primer ordenador al que se conectó. Al clonar la dirección MAC del ordenador en un dispositivo, puede asegurarse de que el ISP acepte la dirección MAC y de que el dispositivo pueda acceder a la red.

El objetivo de este documento es explicar cómo clonar la dirección MAC en los routers RV110W, RV120W y RV220W.

## Dispositivos aplicables

·RV110W

·RV120 W

·RV220 W

## Clonar dirección MAC

Paso 1. En la GUI elija Network > MAC Address Clone. Aparece la página Clonación de Direcciones MAC:

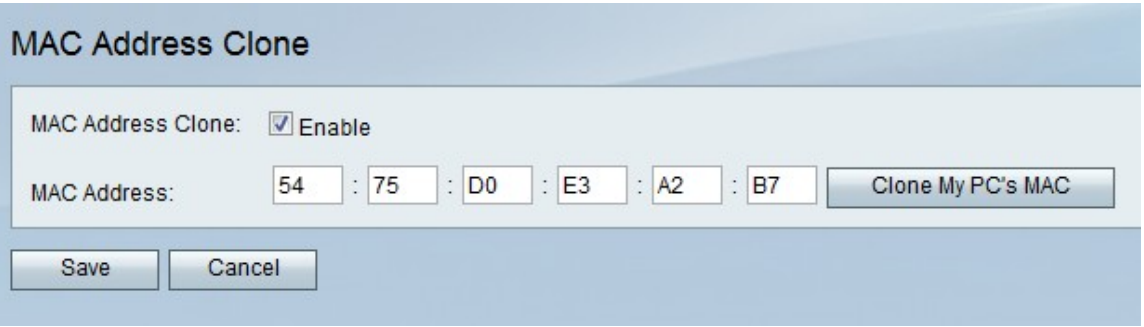

Paso 2. Marque la casilla de verificación Enable en el campo MAC Address Clone para habilitar la clonación de direcciones MAC.

Paso 3. Asegúrese de que la dirección especificada en el campo MAC Address sea idéntica a la dirección MAC del PC.

Paso 4. Haga clic en el botón Clonar MAC de mi PC para que el dispositivo utilice la misma dirección MAC que el ordenador al que está conectado.

Paso 5. Click Save.